# パワーポイントファイルの作成について

最近のデジタルカメラで撮影された写真は,画質が向上している分ファイルサイズが大き くなっています.デジタルカメラで撮影したファイルをそのまま PowerPoint に挿入して, PowerPoint 上で大きさを調整した場合は,発表用 PowerPoint のファイルサイズが大きく なります.巨大ファイルは持ち運びや転送に不便なだけでなく,ファイルの読み込みや表 示にも時間がかかります.口頭発表会場備え付け液晶プロジェクタの解像度を超える写真 を使用しても画像の品質は向上せず、ファイルサイズが無駄に大きくなるだけです.発表 ファイルを PowerPoint 形式で作成する場合,以下の要領に従い,適切なファイルサイズに してください.

ファイルサイズを小さくするためには,以下の 2 通りの方法があります.

- ¾ PowerPoint のオプションをつかって画像サイズを一括で小さくする.
- ¾ あらかじめ画像処理用のソフト(Photoshop や Microsoft Picture manager など)で画 像ファイルサイズを小さく加工してから PowerPoint に挿入する.
- **▶ PowerPoint のオプションを使う場合**

## PowerPoint2007/2008 の場合

- z データサイズを小さくする図を選択する.
- z [図ツール]が表示されるので,[書式]を選択する.
- [図の圧縮]を選択する.

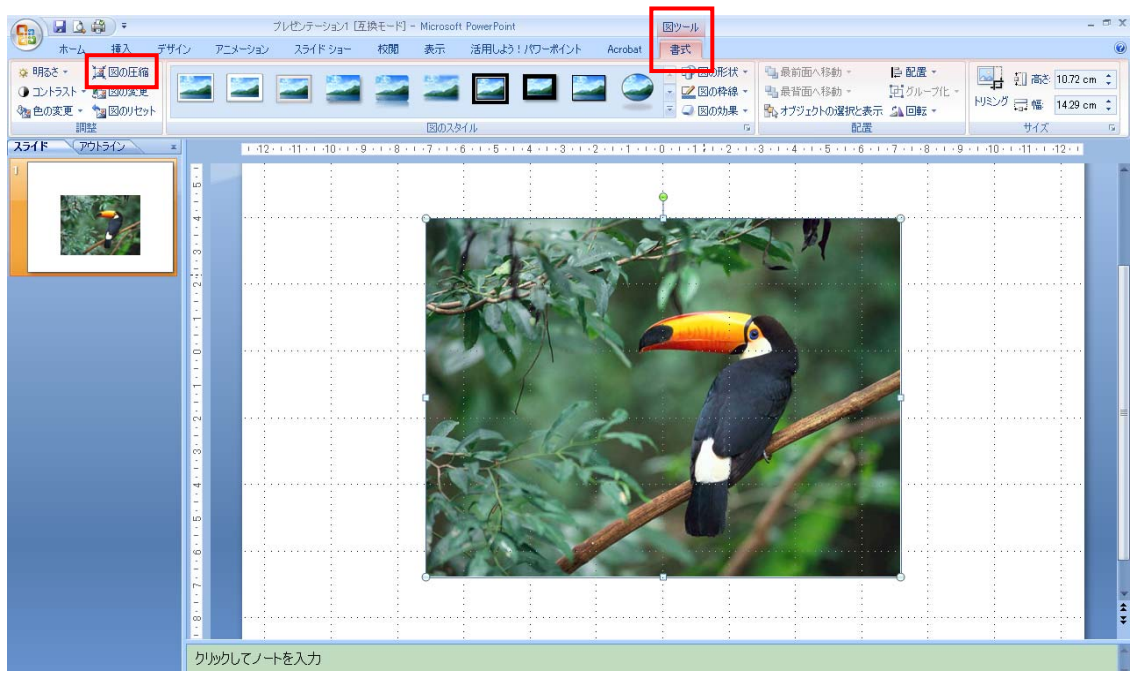

または,

- ファイルを保存する場合に、「ファイル】から「名前を付けて保存】を選択する.
- 小ウィンドウのツールバーの[ツール(L)]から[画像の圧縮]を選択する.

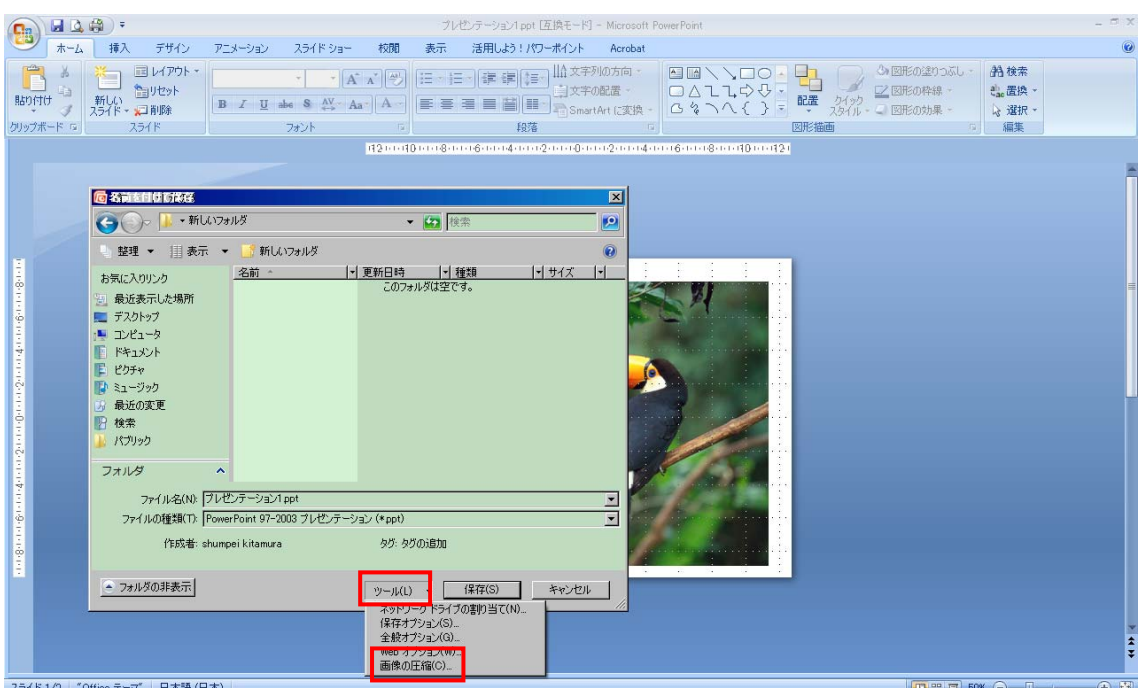

設定の対象は[ドキュメント内のすべての図]にチェックを入れて、解像度の変更を[Web/画 像(w)]にチェックを入れて[OK]を押します. その後, ファイルの保存を行ってください.

#### PowerPoint2003/2004 の場合

- データサイズを小さくしたい図を選択する.
- 右クリックして表示されるメニューから[図の書式設定]を選ぶ.
- 表示されるボックスの[図]タブを選ぶ.
- [圧縮]ボタンをクリック.
- 表示されるボックスの [解像度の変更] の部分で解像度を調節する.

[設定の対象] を選択した図だけにするか,ファイル中のすべての図にするかを選べます. ファイルを作ってしまってから、最後にまとめて解像度を調整すると楽でしょう. 解像度 を変更する前後で,ファイルサイズの減り方がはかばかしくない場合,ファイル名を変え て保存すると小さくなることがあります.

#### PowerPoint2000 以前のバージョンの場合

PowerPoint2000 以前のバージョンには,画像の解像度を PowerPoint 上で調節するオプ ションはありません. 以下の画像ソフトを利用する場合を参考にしてください.

▶ 画像ソフトを利用する場合

### ● Photoshop の場合

加工したい画像を開き、ツールバーの[イメージ]から[画像解像度]を選択.ピクセ ル数の箇所で[幅]を 640-1024 程度,[高さ]を 480-768 程度(縦横比固定オプショ ンがチェックされていれば,幅だけ変えればよい)にする.「ファイル」から別名 で保存を選択し,[ファイル形式]の JPEG を選択して保存.画質を 5-8(中から高) を選択する.

● Microsoft Picture Manager の場合

加工したい画像を開き,ツールバー(上の部分)にある[画像の編集]を開き,画像 の圧縮オプションを押してください. 圧縮の目的で Web ページを選択して, 右下 に常時される合計サイズ(推奨),圧縮後:○○KB でサイズを確認してからOK を押します.その後,ファイルを閉じる際に名前を代えて保存を行えば,元のファ イルはそのままで,PowerPoint 用の写真が作れます.

参考としたウェブサイト

日本魚類学会のページ <http://www.fish-isj.jp/event/2008/compression.html> 竹中明夫さんのページ [http://takenaka-akio.cool.ne.jp/doc/net/image\\_prep.html](http://takenaka-akio.cool.ne.jp/doc/net/image_prep.html) PowerPoint ファイルのサイズを小さくする <http://office.microsoft.com/ja-jp/powerpoint/HA011168821041.aspx>